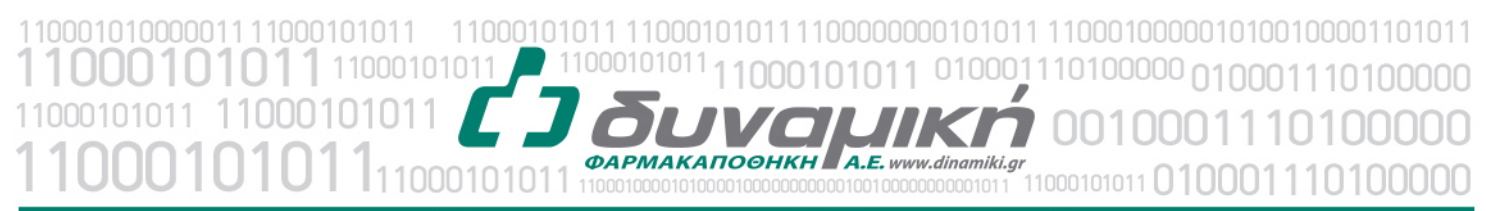

## Μηχανογραφική Υποστήριξη

Λεύκτρων 6-8, 12133 Περιστέρι, Αττική τηλ: 210 57 99 615 fax: 210 57 99 659 email: farmakonet@dinamiki.gr

## **Άνοιγμα νέου είδους στο Farmakon**

Για να ανοίξουμε νέο είδος στο Farmakon ακολουθούμε τα παρακάτω βήματα: Από το κεντρικό menu επιλέγουμε Αποθήκη και Αρχείο Ειδών

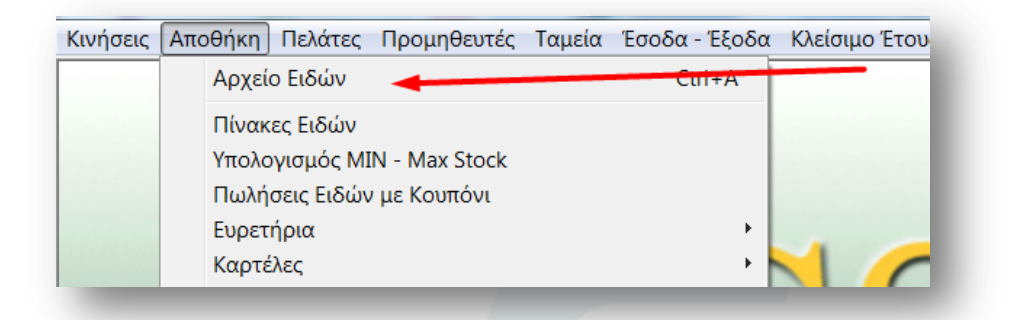

## Στο αρχείο ειδών επιλέγουμε F2

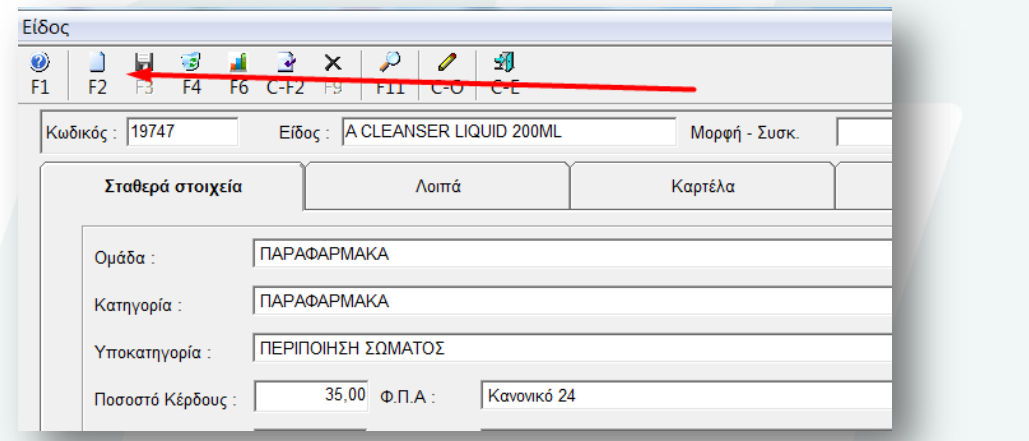

Στην επόμενη οθόνη εισάγουμε τα παρακάτω στοιχεία του σκευάσματος

- 1. Περιγραφή του σκευάσματος
- 2. Κατηγορία (Φάρμακα Παραφάρμακα)
- 3. Κατηγορία (Α υποκατηγορία)
- 4. Κατηγορία (Α υποκατηγορία)
- 5. Προσοχή σημαντικό: Η κατηγορία ΦΠΑ του σκευάσματος.
- 6. Το ποσοστό κέρδους του σκευάσματος
- 7. Την τιμή Χονδρικής του σκευάσματος (η τιμή λιανικής υπολογίζεται αυτόματα).

11000101000001 010001110100000 010001110100000 11000101011 1000101011 10100000 01011 **ФАРМАКАПОФНКН** А.Е. www.dinamiki.gr 11000101011 0100011101000

Mnxανογραφική Υποστήριξη

Λεύκτρων 6-8, 12133 Περιστέρι, Αττική τηλ: 210 57 99 615 fax: 210 57 99 659 email: farmakonet@dinamiki.gr

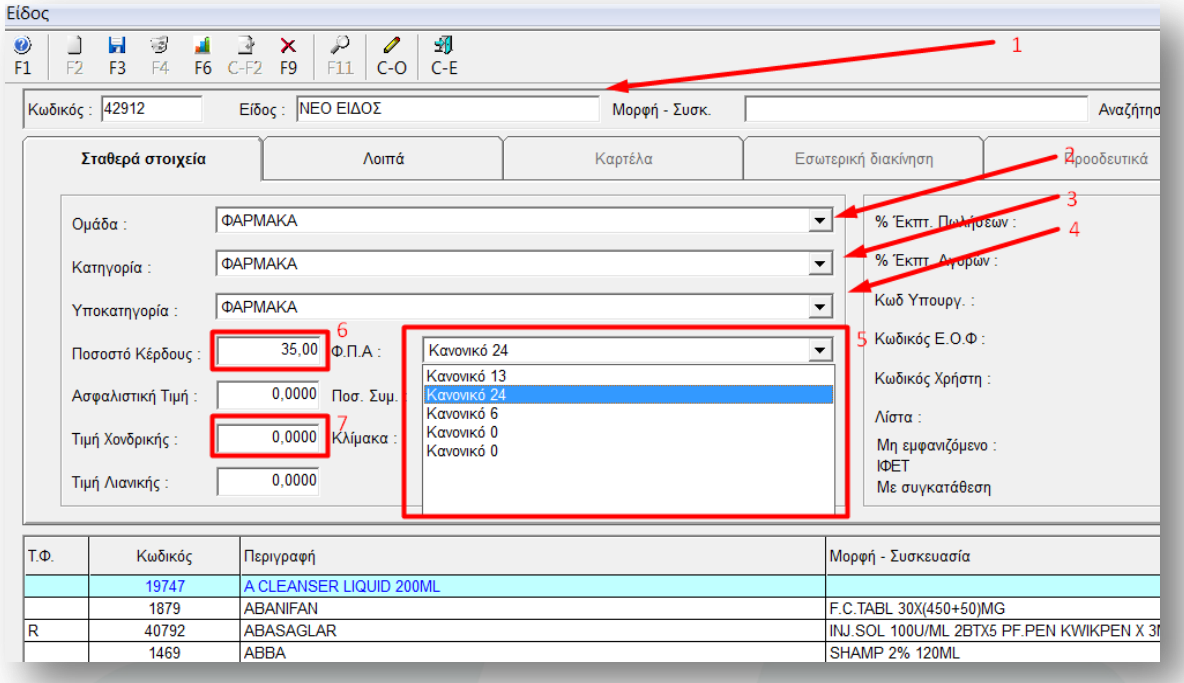

Όταν συμπληρώσουμε τα παραπάνω στοιχεία πατάμε F3 για να τα σώσουμε και μετά πατάμε στην καρτέλα Λοιπά (1).

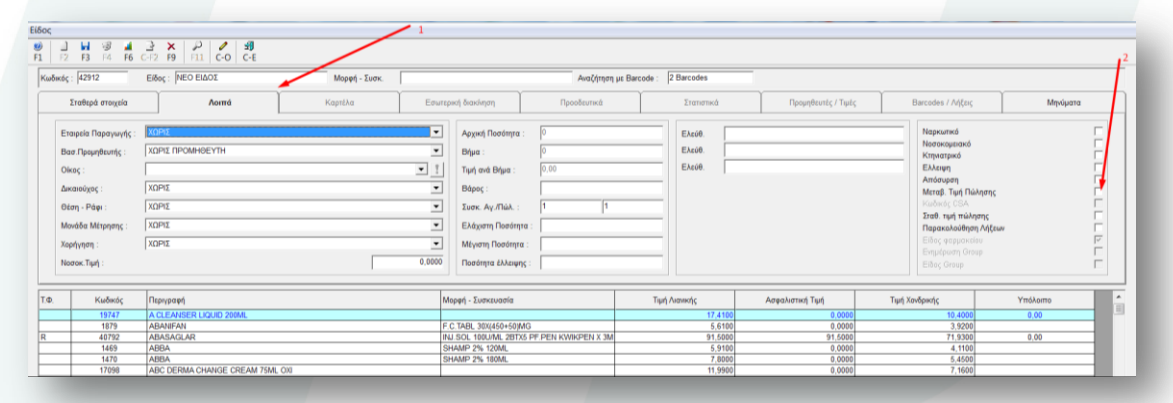

Αν θέλουμε να έχουμε τη δυνατότητα κατά την εισαγωγή του είδους σε συνταγή, να αλλάζουμε την τιμή του, ακολουθούμε τα παρακάτω βήματα:

- 1. Κάνουμε click στην καρτέλα Λοιπά (1)
- 2. Κάνουμε click στο (2) Μεταβ. Τιμή Πώλησης.

Πατάμε πάλι [ F3 ] για να σώσουμε τις αλλαγές.

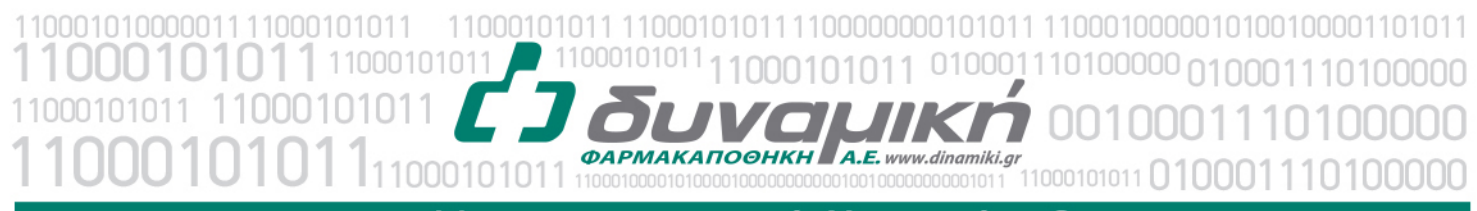

Mnxανογραφική Υποστήριξη

Λεύκτρων 6-8, 12133 Περιστέρι, Αττική τηλ: 210 57 99 615 fax: 210 57 99 659 email: farmakonet@dinamiki.gr

Για να εισάγουμε barcode κάνουμε click στο Barcodes /Λήξεις (1) Πατάμε [ F2 ] (2) και σκανάρουμε το Barcode του σκευάσματος. Πατάμε [ F3 ] για να σώσουμε τις αλλαγές.

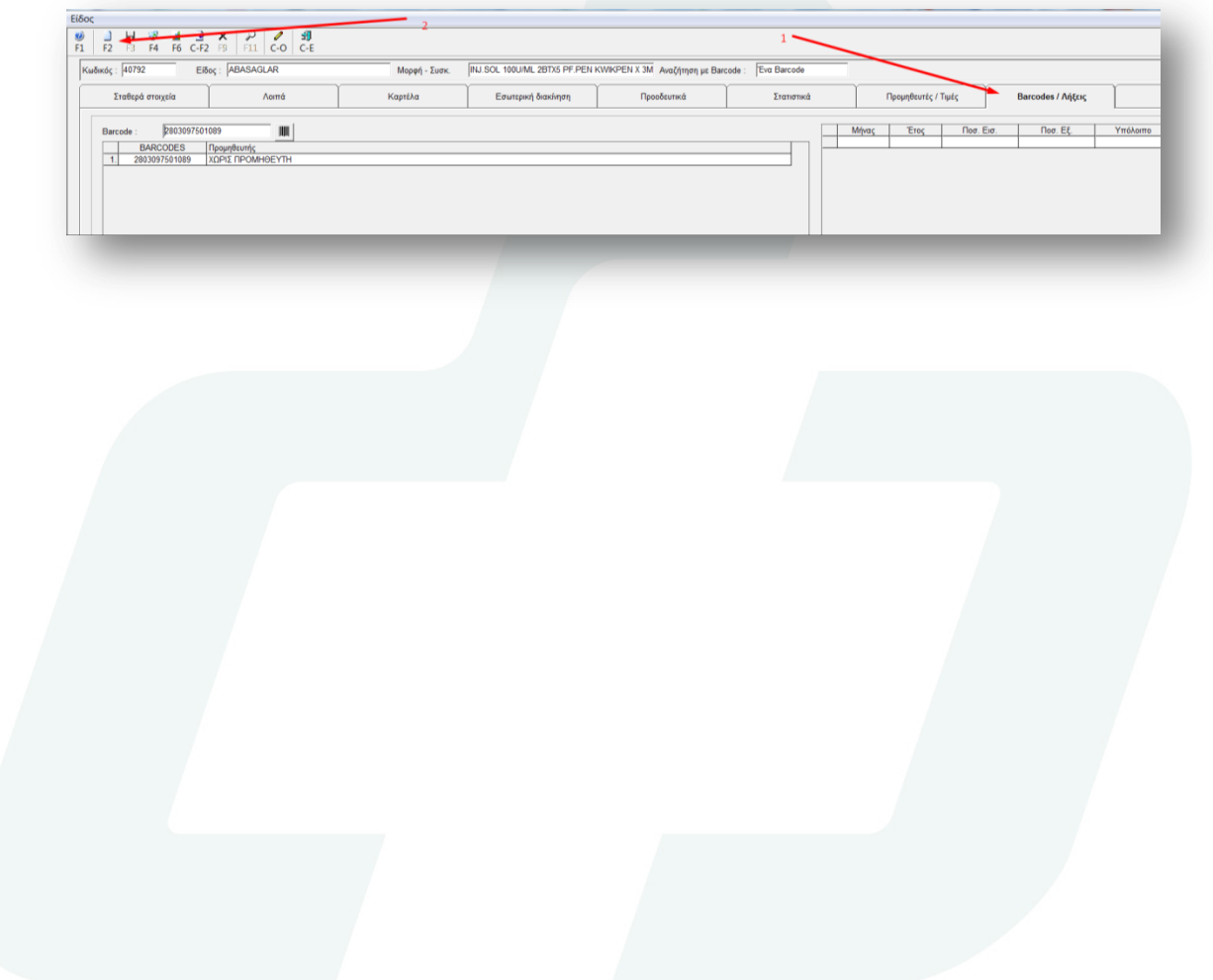